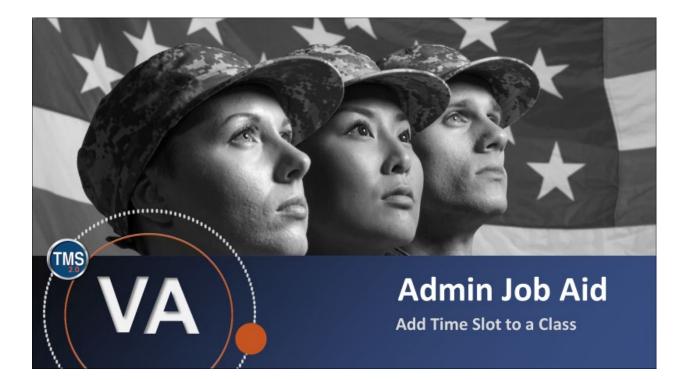

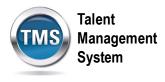

## Admin Job Aid: Add Time Slot to a Class

### (Revision date: September 10, 2020)

### Purpose

The purpose of this job aid is to guide you through the step-by-step process of adding a time slot to a class.

In this job aid, you will learn how to:

- Task A. Locate a Class
- Task B. Add Additional Time Slots

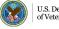

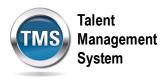

# Task A. Locate a Class

1. Select the Learning Administration link.

| SANDBOX         | Home 🔻       |                            |             | Talent<br>Management<br>System |
|-----------------|--------------|----------------------------|-------------|--------------------------------|
| My Info         |              |                            |             |                                |
| Learning        | My Profile   | -                          | My History  | ;=<br>;=                       |
| My Specialty    |              |                            |             |                                |
| Admin Favorites | Admin Center | Learning<br>Administration | Quick Links | ê                              |

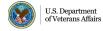

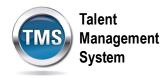

- 2. Select Learning Activities to expand the menu of options.
- 3. Select Classes.
- 4. Enter Search Criteria for the class.
- 5. Select **Search**.

| SANDBOX                                                                                                    | Admin Center 🔻 | Talent<br>Management<br>System                                                                                                    |
|----------------------------------------------------------------------------------------------------|----------------|----------------------------------------------------------------------------------------------------|
| Learning Administration                                                                                                    |                |                                                                                                    |
| Menu Recents                                                                                                    |                | Classes   Search   Add New   @  <br>Search Search Saved Searches                                                                                                    |
| My Learning                                                                                                    | ,<br>↓≣        | Enter a value for each field that you want to use to filter your search. Some fields allow you to select from a list of values. You can also add or remove search criteria to further refine your search.           Search         Save As           Reset       |
| <ul> <li>Manage User Learning</li> <li>Learning Activities</li> <li>Items</li> <li>Classes</li> <li>Programs</li> <li>Curricula</li> <li>Curriculum Requirements</li> <li>Collections</li> <li>External Links</li> </ul> |                | Case sensitive search:       Yes INO         Search All Locales:       Yes INO         Class Type:       Item class type Ice Resource Block Type Ice Block Type Ice Block Type Item/Resource Block ID:       Starts With Ice Ice Ice Ice Ice Ice Ice Ice Ice Ice |
| Libraries<br>Competencies<br>Class Groups                                                                                                    |                | Add/Remove Criteria 🗘 5 Search Save As Reset                                                                                                    |

6. When the search results display, select the Class ID hyperlink to open the class record.

| Field Chooser 😌 |              |       |                                             | Download Search Results 🕿 |
|-----------------|--------------|-------|---------------------------------------------|---------------------------|
| Grid View Ca    | alendar View |       |                                             |                           |
| Class ID        |              | Title | Item/Resource Block                         |                           |
| 3681791 6       |              |       | VA 3730266 (Rev 1 - 5/<br>America/New York) | /31/2012 05:04 PM         |
|                 |              |       |                                             |                           |

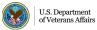

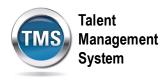

#### Task B. Add Additional Time Slots

- 1. Select the Agenda tab.
- 2. Select the Copy icon.

| TMS             | Class Search Actions ~<br>TMS 2.0-Introduction to TMS for Administrators, Help Desk and Reports Managers<br>3681791                   |                   |                                      |                                                           |                            |         |  |
|-----------------|----------------------------------------------------------------------------------------------------|-------------------|--------------------------------------|-----------------------------------------------------------|----------------------------|---------|--|
| End D<br>Time 2 | Date: 9/11/2020 08:00 AM<br>Date: 9/14/2020 09:00 AM<br>Zone: Eastern Standard Time (America/N<br>730266 (Rev 1 - 5/31/2012 05:04 PM) | Locatio           | ion: W<br>y: O                       | Enrolled: 0 Status: Ar<br>Waitlisted: 0<br>Open Seats: 30 | ctive                      |         |  |
| <               | Agenda 1 Requests Libr                                                                                                    | raries Contacts I | ∧ x <sup>2</sup><br>Materials Docume | ent Links Registration Finan                              | ncial Details Cost Calcula | ation > |  |
| Agenda + 2      |                                                                                                    |                   |                                      |                                                           |                            |         |  |
|                 | Title                                                                                                    | Primary Location  | Primary Instructor                   | Time Slot Description                                     | Conflict Item              |         |  |
|                 | <ul> <li>Fri 9/11/2020</li> </ul>                                                                                                    |                   |                                      |                                                           |                            |         |  |
|                 | 08:00 AM - 11:30 AM                                                                                                    |                   |                                      | On-Line Session                                           |                            |         |  |

- 3. Enter the **number of times** to copy the time slot.
- 4. Select Copy.

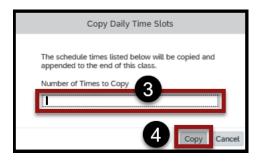

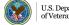